## 快速登入網址

(作者:新北市新莊區中港國小 Rick 林加振)

- 1. 瀏覽器桌面建立捷徑:
	- (1)蘋果 iOS 系統

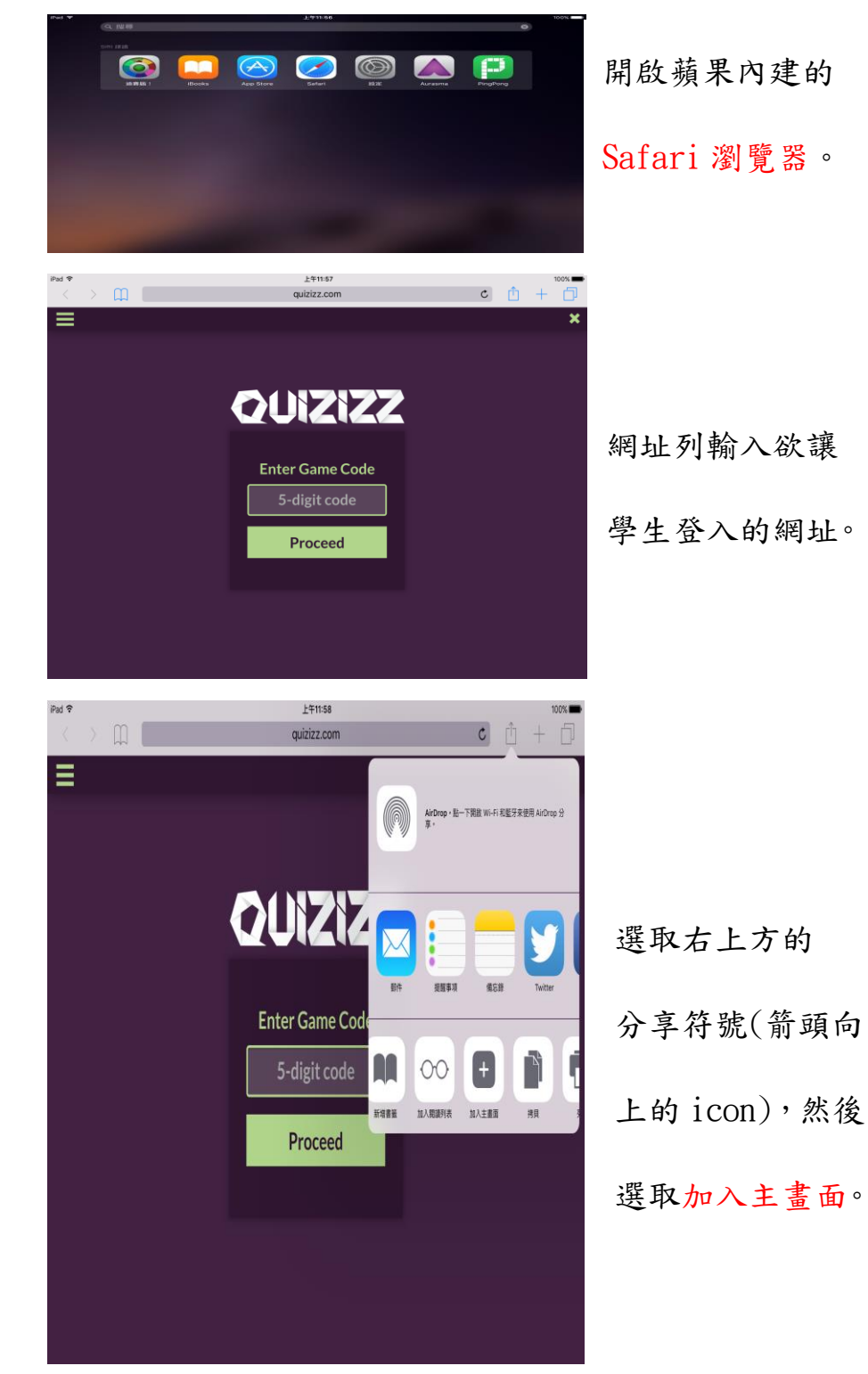

## (2)Android 系統

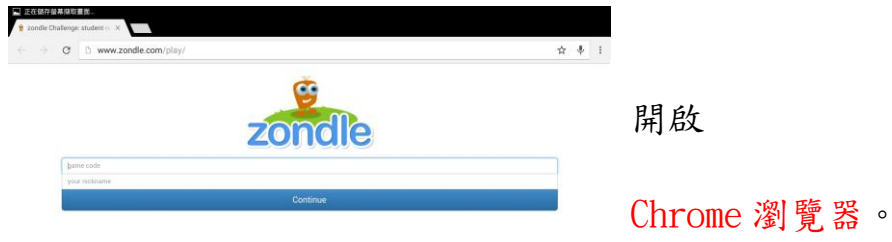

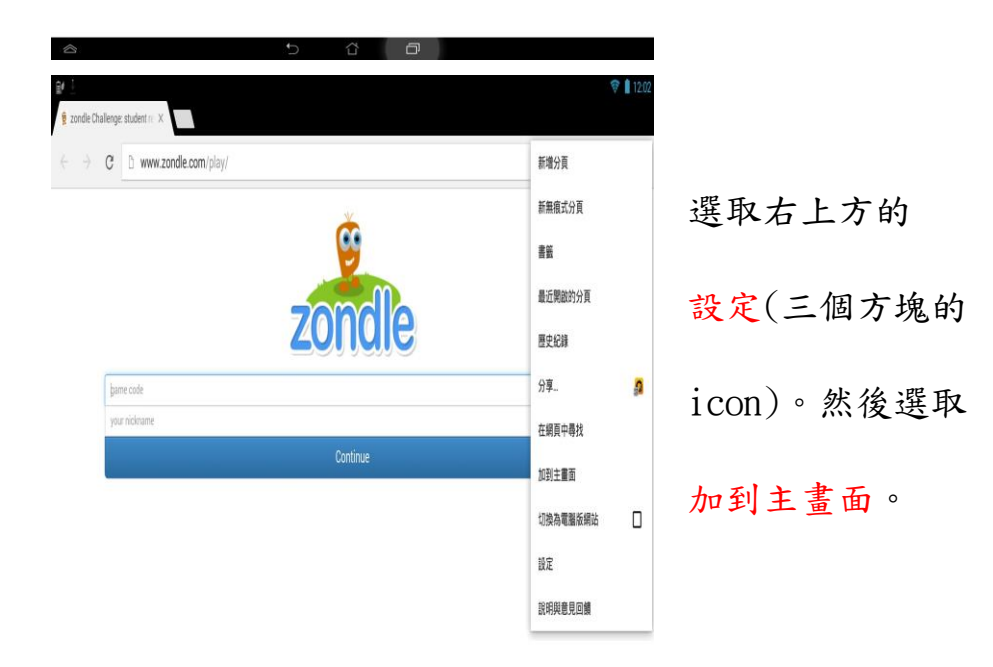

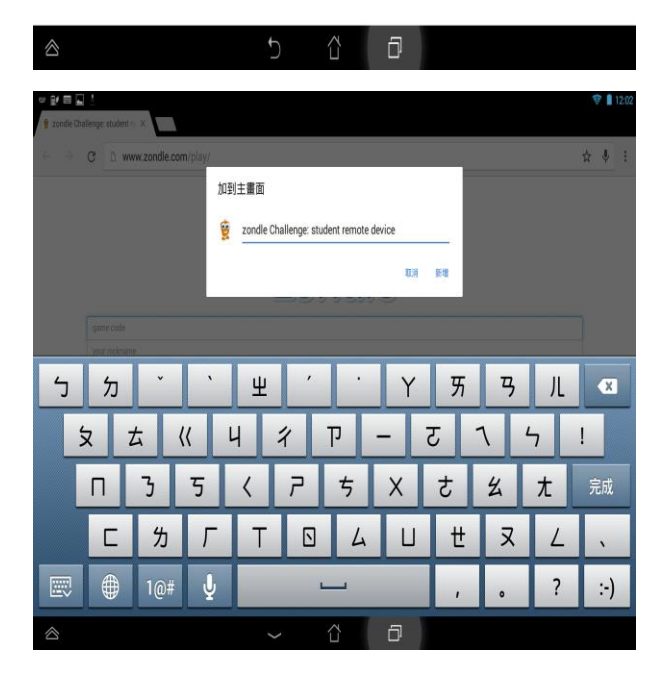

可以更改名稱,也

可以不變。

- 2. 平板 QuickMark 掃描 QR Code 登入
	- (1)平板下載 QuickMark APP,然後開啟 Chrome 瀏覽器並輸入欲讓學生快 速登入的網址。選取右上方的設定,並找到分享。

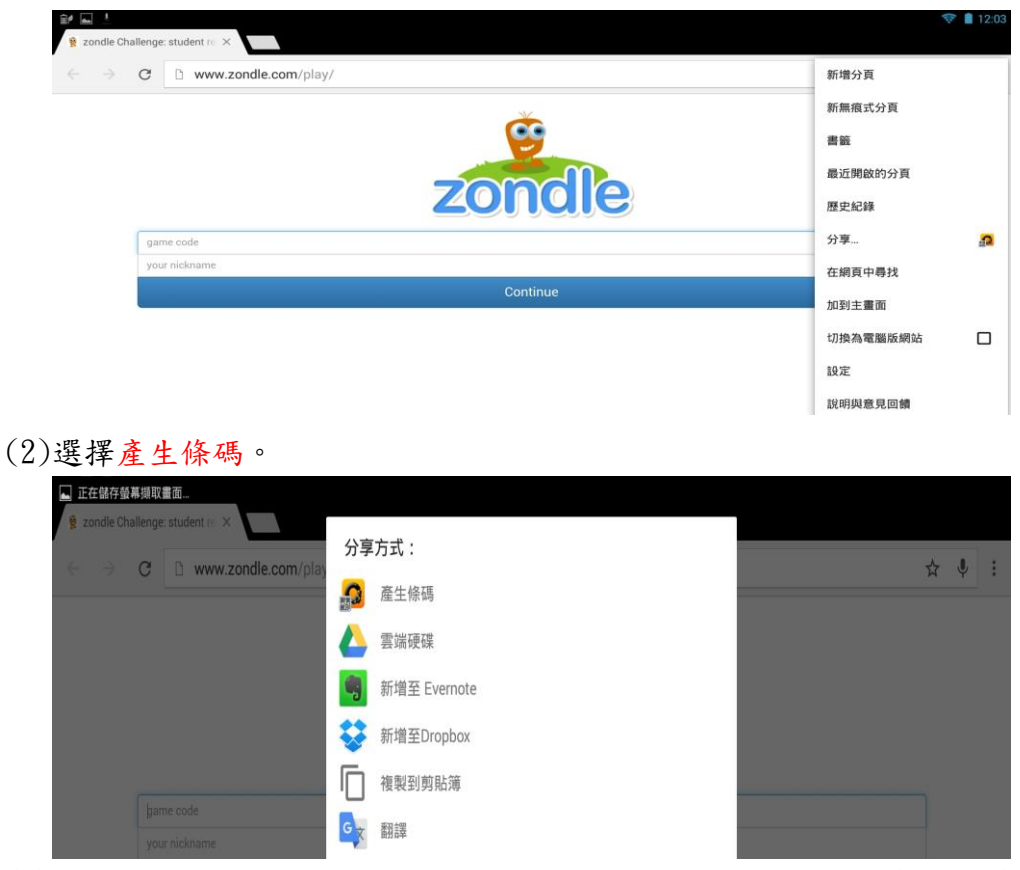

(3)即會產生一個 QR Code。老師可上課前先至開好一組一個條碼(給組長), 再讓其他組員去掃組長的條碼。

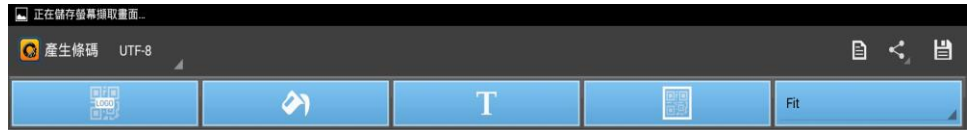

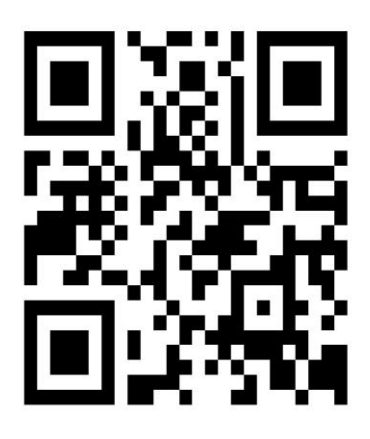

 $\triangle$ 

- 3. 網頁 QuickMark 掃描 QR Code 登入
	- (1)開啟電腦版 Chrome 瀏覽器→選取右上方設定(符號為三條線)→選取 左側的擴充功能→選取取得更多擴充功能→安裝 QuickMark 擴充功能

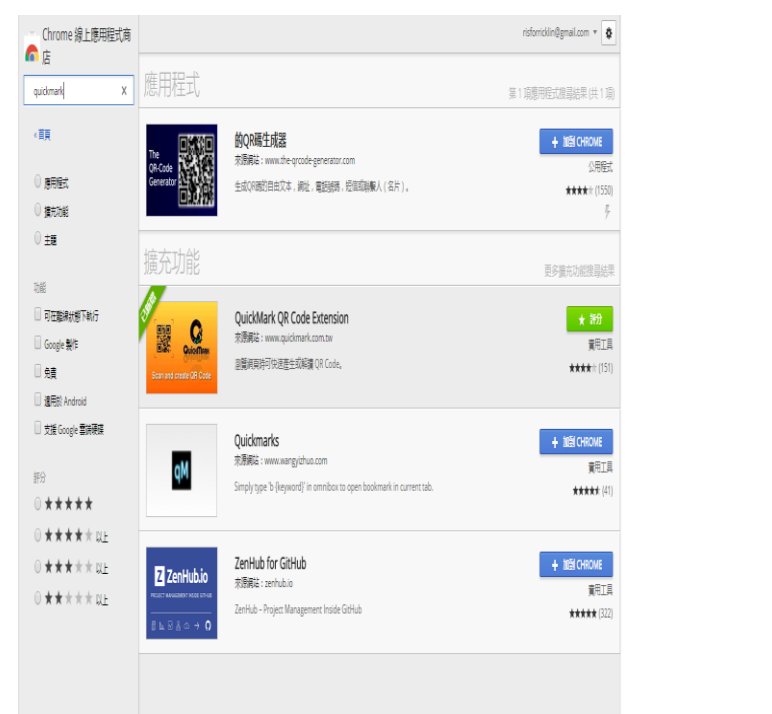

(2)老師在電腦上用 Chrome 瀏覽器開啟欲讓學生快速登入的網址→按右 鍵→選擇產生目前網頁的條碼→即可產生條碼讓學生掃描登入,並可 直接在條碼上按右鍵下載,便是製作 QR Code 的方式之一。

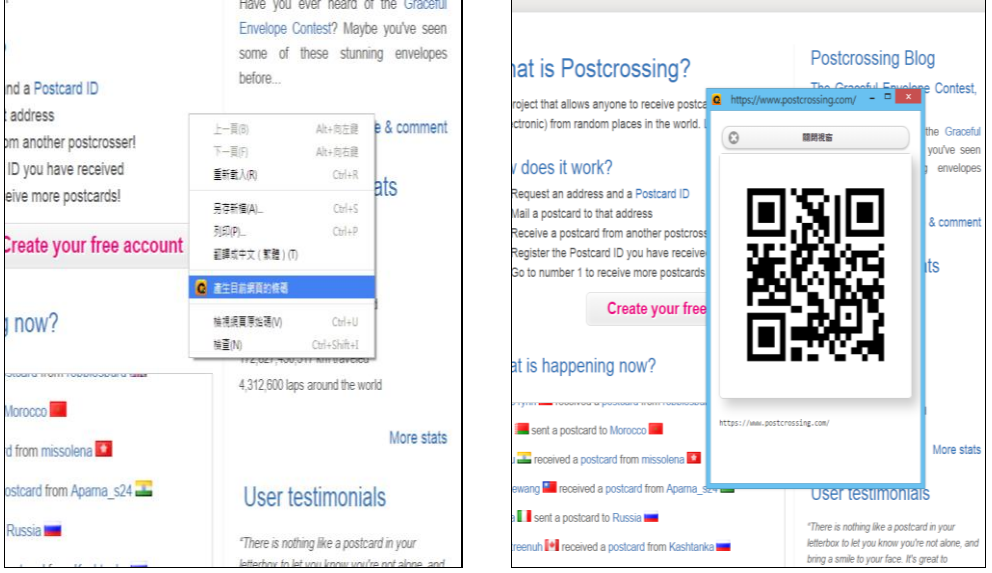

《小技巧》

停用 Android 內建的瀏覽器,開啟網頁便會直接以 Chrome 瀏覽器開啟,可節 省上課的時間。

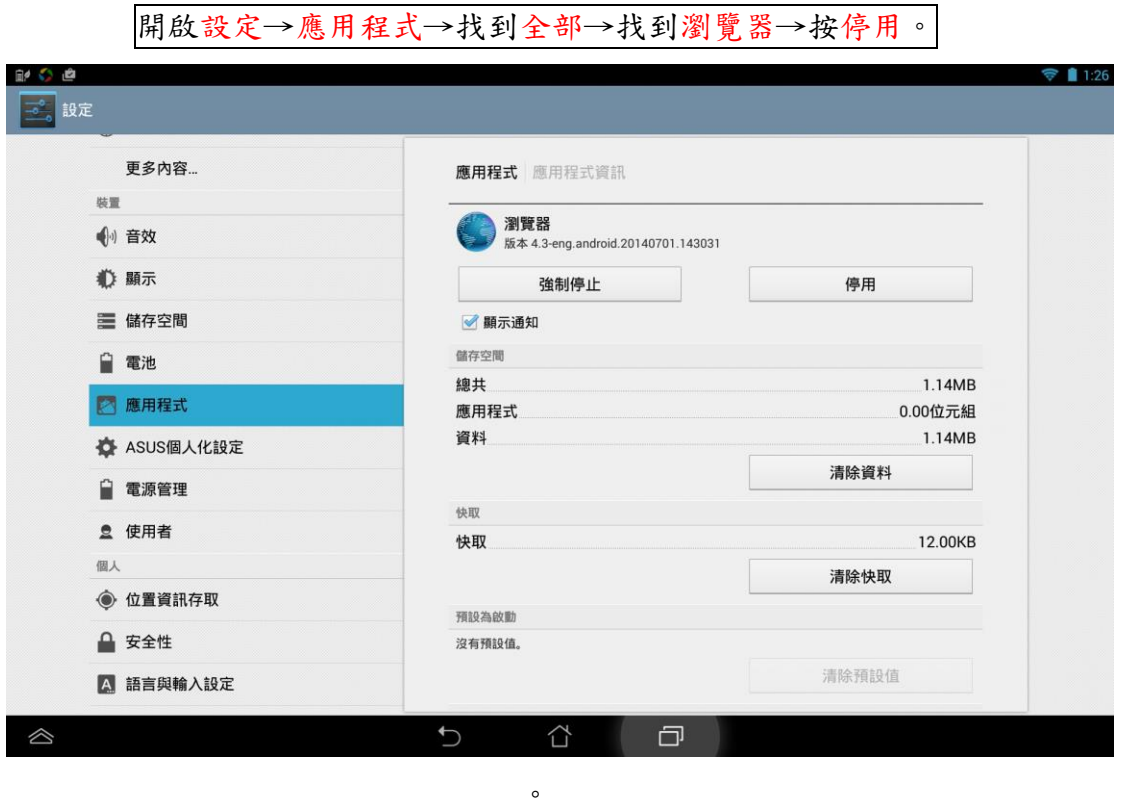

遇到問題了嗎?歡迎寫信與我討論:rick@ntpc.edu.tw